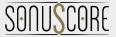

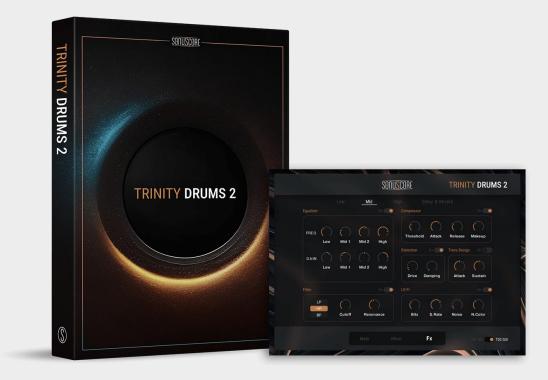

# **TRINITY DRUMS 2**

Document Version 1.0

Product Version 1.0

© by SONUSCORE

SYSTEM REQUIREMENTS:

For the latest system requirements, please visit www.sonuscore.com

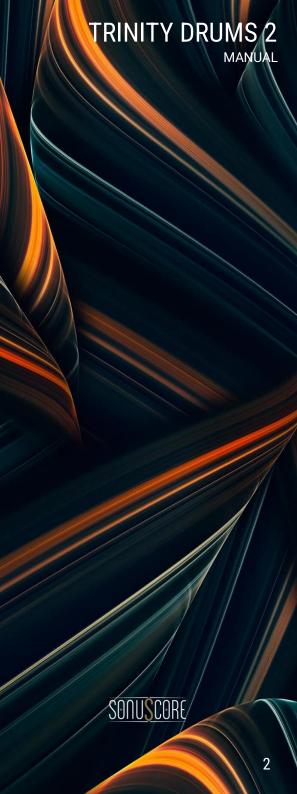

# TRINITY DRUMS 2

### TABLE OF CONTENTS

| 1. DISCLAIMER                           | 4  |
|-----------------------------------------|----|
| 2. WELCOME TO TRINITY DRUMS 2           | 5  |
| 3. INSTALLATION AND SETUP               | 6  |
| 3.1 Installing TRINITY DRUMS 2          | 6  |
| 3.2 Loading TRINITY DRUMS 2 via Kontakt | 6  |
| 4. MAPPING                              | 7  |
| 5. PAGE LAYOUT                          | 8  |
| 5.1 MAIN PAGE                           | 8  |
| 5.2 PRESET BROWSER                      | 9  |
| 5.3 MIXER PAGE                          | 10 |
| 5.4 FX PAGE                             | 12 |
| 5.4.1 FX MODULES                        | 13 |
| 5.4.1.1 EQUALIZER                       | 13 |
| 5.4.1.2 COMPRESSOR                      | 14 |
| 5.4.1.3 FILTER                          | 14 |
| 5.4.1.4 DISTORTION                      | 15 |
| 5.4.1.5 TRANSIENT DESIGNER              | 15 |
| 5.4.1.6 LO-FI                           | 16 |
| 5.4.2 DELAY & REVERB                    | 17 |
| 6. CREDITS                              |    |
| 7. LICENSE AGREEMENT                    | 19 |

### 1. DISCLAIMER

The information in this document is subject to change without notice and does not represent a commitment on the part of Sonuscore, a label of Dynamedion – Langer & Sillescu GbR. The software described by this document is subject to a License Agreement and may not be copied to other media. No part of this publication may be copied, reproduced, or otherwise transmitted or recorded, for any purpose, without prior written permission by Sonuscore, a label of Dynamedion – Langer & Sillescu GbR, hereinafter referred to as Sonuscore.

"Sonuscore" and associated logos are (registered) trademarks of Dynamedion – Langer & Sillescu GbR.

"Native Instruments", "NI", "Kontakt", "Kontakt Player" and associated logos are (registered) trademarks of Native Instruments GmbH.

Mac, macOS, are registered trademarks of Apple Inc., registered in the United States and other countries.

Windows is a registered trademark of Microsoft Corporation in the United States and/or other countries.

All other trademarks are the property of their respective owners and use of them does not imply any affiliation with or endorsement by them.

Software version: 1.0 (06/2023)

### RINITY DRUMS 2

SONUSCOR

### 2. WELCOME TO TRINITY DRUMS 2

Thank you for purchasing TRINITY DRUMS 2. This instrument provides you with a variety of modern and cinematic rhythms built from high quality samples and sound effects.

Each rhythmic theme is divided into three layers (Low, Mid and High) and available in five different variations that will help you to adjust the groove to your personal needs.

In this manual you will find all the necessary information to use TRINITY DRUMS 2 and unlock its full potential.

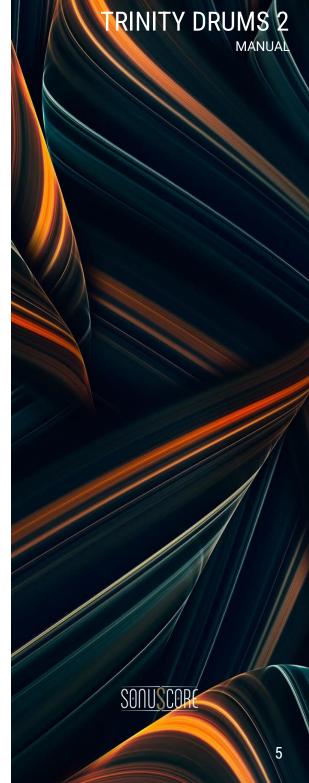

### 3. INSTALLATION AND SETUP

Before you can create music with TRINITY DRUMS 2, you must install and set up the necessary software. Follow these instructions to get started:

#### 3.1 Installing TRINITY DRUMS 2

You can find the download instructions here or follow these instructions:

- Please download and install <u>Native Instrument's "Native Access"</u> to launch Trinity Drums 2.
- Create a user account on <u>https://www.native-instruments.com</u>.
- Copy the serial number of TRINITY DRUMS 2. You can find it in your Sonuscore account in the "Orders" menu or in your Order Confirmation E-mail.
- Now open Native Instruments' "Native Access".
- Click on "Add a serial" and paste your serial number. Then you will see TRINITY DRUMS 2 under "Not Installed". To Install the
  product, click on "Install".

### 3.2 Loading TRINITY DRUMS 2 via Kontakt

TRINITY DRUMS 2 is not an independent plug-in, so you will first need to open an instance of Native Instrument's free KONTAKT PLAYER before you can start playing.

- 1. Download and install Native Instrument's FREE KONTAKT PLAYER.
- 2. Open KONTAKT PLAYER as a plug-in in your host software (DAW), or as a stand-alone application.
- 3. Locate TRINITY DRUMS 2 in the Browser, on the left side of the user interface.
- 4. Click Instruments to open the product's content.
- 5. Double-click the TRINITY DRUMS 2.nki file to load the instrument.

SONUSCOR

RINITY DRUMS 2

### 4. MAPPING

Each theme consists of five groove variations and two individual hits. The latter are especially designed to add accents or ending notes to a groove. The lowest mapped octave (C1-B1) will trigger all three layers of the groove, while on the three octaves above, each layer can be played separately.

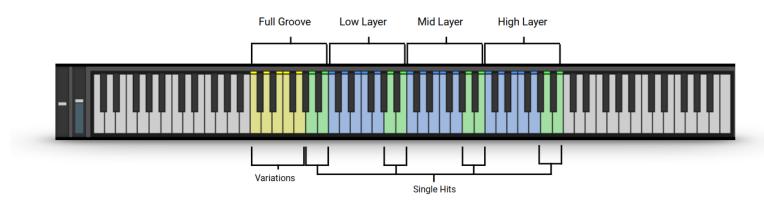

SONUSCOR

RINITY DRUMS 2

### 5. PAGE LAYOUT

#### 5.1 MAIN PAGE

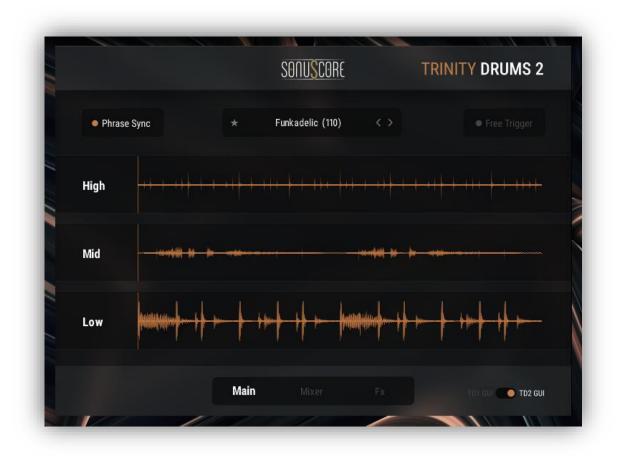

At the center of the main page there is a waveform visualization of each layer of the currently loaded theme. It will always show the waveforms of the most recently triggered variation to illustrate the characteristics of the groove.

The window above displays the title of the loaded theme. Click on it to get to the preset browser or use the arrows on the right hand side to directly load the next or previous theme, depending on the category (cinematic even/odd etc.) you have chosen.

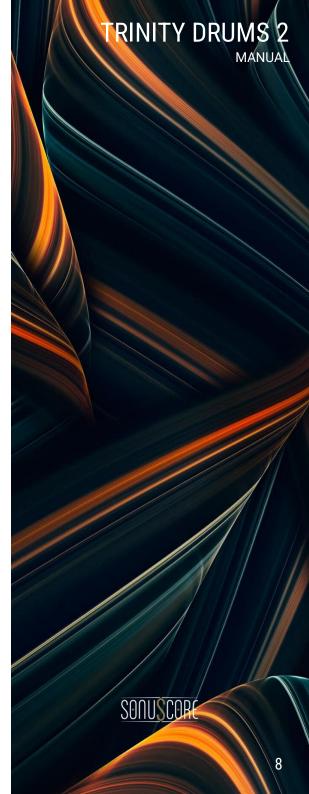

By navigating to the bottom of the window you can switch to the mixer page or open the FX settings.

#### **5.2 PRESET BROWSER**

|                 |       | SONU <mark>S</mark> CO | <u>RE</u> TRINITY D   | TRINITY DRUMS 2 |  |
|-----------------|-------|------------------------|-----------------------|-----------------|--|
| VERSION         | METER | ВРМ                    | ★ PRESETS             | 18/21           |  |
| Trinity Drums 1 | 4-4   |                        | ★ Industrial (120)    |                 |  |
| Trinity Drums 2 | Odd   |                        | ★ Impulse (120)       |                 |  |
|                 |       | 120                    | ★ Tower Climb (120)   |                 |  |
| CATEGORIES      |       |                        | ★ Mechanism (120)     |                 |  |
| Cinematic       |       |                        | ★ Beating Heart (120) |                 |  |
| Modern          |       |                        | ★ Brute (120)         |                 |  |
|                 |       |                        | ★ Battle Drums (120)  |                 |  |
|                 |       |                        | ★ Subnautica (120)    |                 |  |
|                 |       |                        | ★ Underground (120)   |                 |  |
|                 |       |                        | ★ Epic Forge (120)    |                 |  |
|                 |       |                        | ★ Bright (120)        |                 |  |
|                 |       |                        | ★ Insect (120)        |                 |  |
|                 |       |                        | ★ Plate (120)         |                 |  |
|                 |       |                        | ★ Cheers (120)        |                 |  |
|                 |       |                        | ★ Skater (120)        |                 |  |
|                 |       |                        |                       | TD2 GUI         |  |

In the preset browser you can select a full theme from either the cinematic or the modern category. Use the tags to filter the themes and easier find the right groove for your production. The title of each theme contains the bpm it was originally designed in - nevertheless the grooves can still be used at different tempos using KONTAKT's time machine pro.

Click on a theme to load it up and take a first listen or double click on it to load it and return directly to the main page

SONUSCOR

RINITY DRUMS 2

#### 5.3 MIXER PAGE

|              |     |            |     | Sonuscore |     | TRINITY DRUMS 2 |              |
|--------------|-----|------------|-----|-----------|-----|-----------------|--------------|
| Low          | S M | Mid        | S M | High      | S M |                 | Master       |
| Industrial   |     | Meteorites |     | Rock It   |     | Delay           | Reverb Mai   |
|              |     |            |     | C         |     |                 |              |
| Pan          |     | Pan        |     | Pan       |     |                 |              |
| 1            | P   |            | •   | $\sim$    |     |                 | T I          |
| 6)           |     |            |     | <u> </u>  |     |                 |              |
| Boost        |     | Boost      |     | Boost     |     |                 |              |
|              |     | $\bigcirc$ |     | G         |     |                 |              |
| Delay        |     | Delay      |     | Delay     |     | <b>e</b>        |              |
| $\widehat{}$ |     | ()         |     | ()        |     |                 |              |
| Reverb       |     | Reverb     |     | Reverb    |     | 8 <b>.</b> 8    | J.           |
|              |     |            | Mix | er Ex     |     |                 | ul 🛑 TD2 GUI |

In the mixer you can adjust basic parameters for every layer as well as mix the overall sound. With the individual fader controls the balance between each layers is easily adjustable. To mute a single layer or listen to it separately, press the solo/mute button above the layer- faders.

Since the reverb and delay were built as send effects, it is possible to define the amount of effect for each layer separately and set the level of reverb and delay send returns as you prefer in the master section.

The boost knob was created to easily add extra punch and aggressiveness to the sound – if turned up completely it will strongly alter the character of the sound.

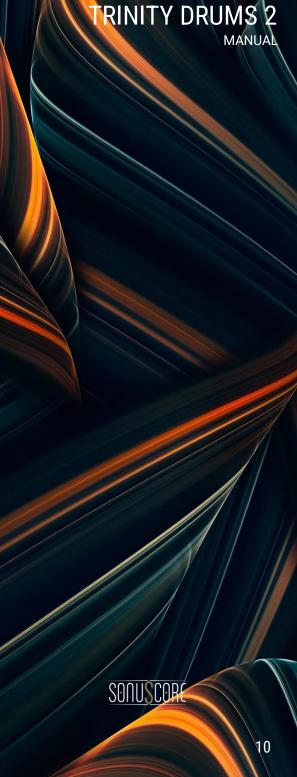

The pan control on top completes the standard controls for the mixer.

Each of those controls can be easily automated with a MIDI-CC by right clicking and selecting the option "Learn MIDI CC# Automation".

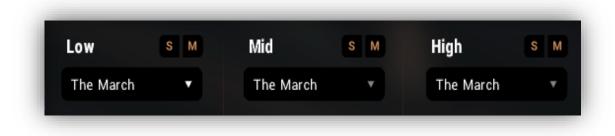

If you want to mix it up and exchange a single layer from a different theme, clicking on the button below the layer description will open a dropdown menu. This menu will now show all themes that can be properly combined with the current theme. Simply select a different theme in this menu to exchange the groove of the respective layer and discover a new interaction between different grooves.

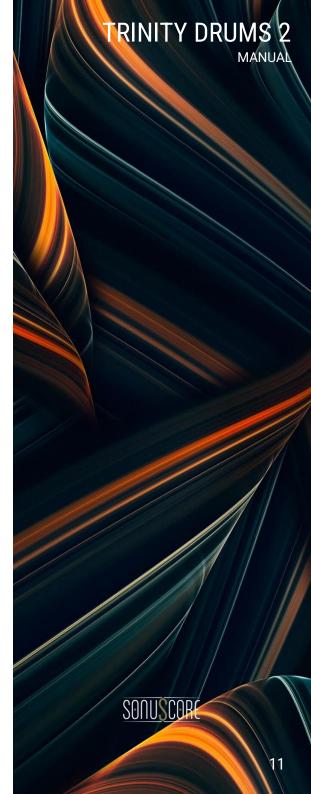

#### 5.4 FX PAGE

|                      | Sonu           | <u>SCORE</u>                 | TRINITY DRUMS 2   |
|----------------------|----------------|------------------------------|-------------------|
| Low<br>Equalizer     | <u>Mid</u> H   | igh Delay & Re<br>Compressor | verb<br>On 🦲      |
| FREQ () (            | d 1 Mid 2 High | Threshold Attack             | Release Makeup    |
| GAIN (') (<br>Low Mi | d 1 Mid 2 High | Distortion On On             | Trans.Design. Off |
| Filter               |                |                              |                   |
| HP (                 | toff Resonance | () ()<br>Bits S.Rate         | Noise N.Color     |
|                      |                | xer <b>Fx</b>                | TDI CUI 🌕 TD2 GUI |

The FX Page allows you to further shape the sound of each particular layer and adjust the character of the send effects. Every layer has its own effect controls that can be set independently. You can navigate between the layers and the send effects using the tabs at the top.

By default all effects are switched off, so in order to use them they need to be toggled on with the button on the top right of each module.

## RINITY DRUMS 2

SONUSCOR

#### 5.4.1 FX MODULES

There are six different modules for each layer:

#### 5.4.1.1 EQUALIZER

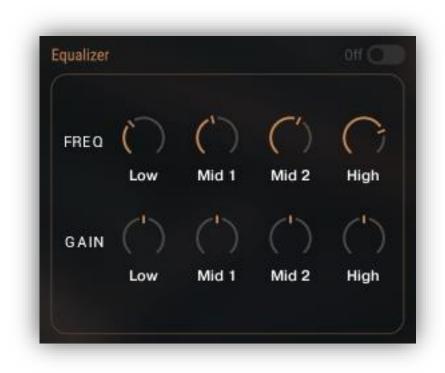

This is a basic 4-band parametric equalizer to shape the overall sound of the layer. The upper knob controls the center frequency of the band, while the lower one controls the gain of said frequency band. While the two middle bands are bell-filters, the high and low band are shelf-filters and the Q-Factor is set to a distinct value to provide an immediate grip on the general sound color.

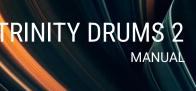

SONUSCOR

#### 5.4.1.2 COMPRESSOR

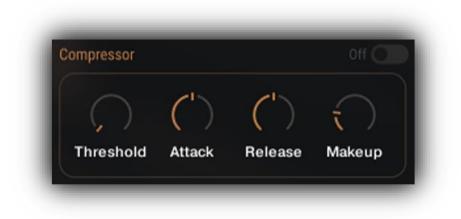

This module contains the core controls of a bus compressor to adjust the dynamics of the selected layer.

#### 5.4.1.3 FILTER

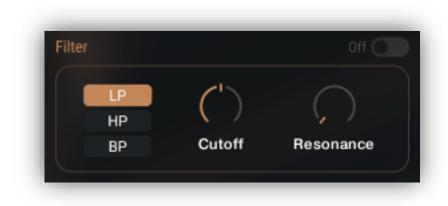

On the left side of this module you can choose between Low-Pass, High-Pass or Band-Pass Filter. With the Cutoff-button you can adjust the cutoff-frequency for Low- and High-Pass, or the center frequency of the low pass. Turning up the resonance and altering the cutoff- frequency via CC-automation (right click) can create interesting effects.

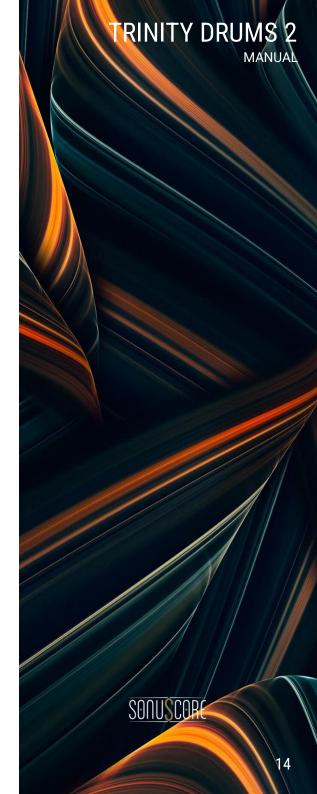

#### 5.4.1.4 DISTORTION

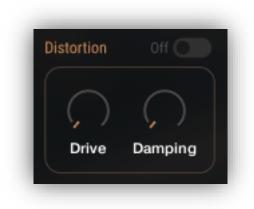

Turning up the drive of the distortion module will add more and more saturation and distortion to the selected layer for a more dirty and destructive sound. With the damping- control it is then possible to dial down the higher frequencies a bit while keeping the distortion in case it sticks out in the mix too much.

#### 5.4.1.5 TRANSIENT DESIGNER

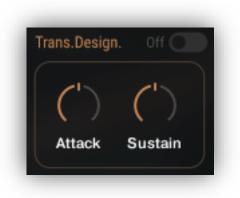

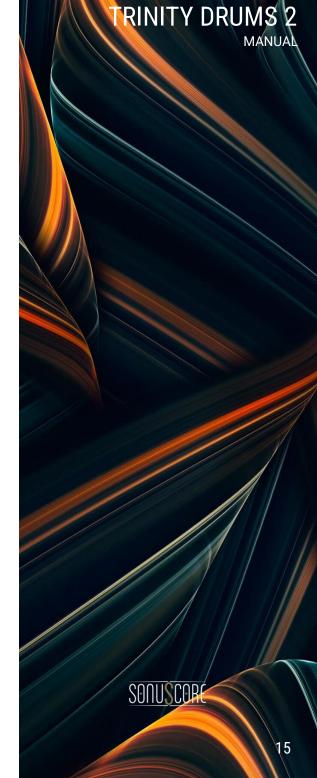

The Transient Designer is a dynamic module, that provides you with the possibility to add even more punch to the sound. By turning up the attack control, this module will highlight the attack of each hit additionally - of course you can also turn it down to soften them. The sustain control will turn up or down every portion of the beat that is not a distinct hit (for example prolonged sounds or reverb tails).

#### 5.4.1.6 LO-FI

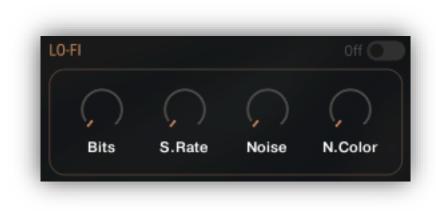

The Lo-Fi-effect includes a number of different controls, to create a more interesting sound. The **BITS-Button** controls a bit crusher, that can alter a groove beyond recognition. With the **S.-Rate** button you can add aggressive subsampling to the sound. Note: Both controls increase in effect, when the adjusted value gets lower. With the noise and noise color controls you can also apply constant noise to your layer and adjust its frequency spectrum.

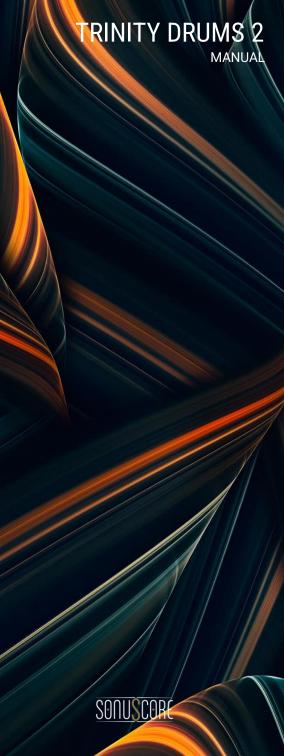

#### 5.4.2 DELAY & REVERB

| Time       | 1/8T ▼<br>Signature | (`)<br>Damp | Small Hal | 11     | •      |
|------------|---------------------|-------------|-----------|--------|--------|
| $\bigcirc$ | ()                  | G           | 0         | ()     | G      |
| Pan        | Feedback            | Return      | Pre-Delay | Length | Return |

On the fourth tab of the FX Page you will find the controls for the send fx: delay and reverb.

The delay is a stereo delay that can be synced to your host-tempo or set to an absolute time value. This can be achieved with the time control and the signature-dropdown menu. The damp control determines if and how much the higher frequencies will be dampened with each delayed repetition.

The **feedback button** basically controls how many times a note will be audible via the delay. But careful: if it is set too high, the feedback loop will eventually cause a builup of sound.

The **pan parameter** controls the width of the panorama modulation of the delay signal. If it is set to 0, the delayed signal will not differ from the dry signal in panorama.

The **return-knob** allows you to adjust the level of the signal that is returned to the mixer. Be aware that changing the parameter has the same effect as using the delay return slider on the mixer page.

**The Reverb** built into this instrument is a convolution reverb with a number of different impulse responses that can be selected from the dropdown menu in the middle.

The pre delay adjusts the delay between dry signal and reverb tail.

With the **length-control** you can adjust the duration of the reverb tail and alter the perceived size of the room.

Finally, the **return-knob** allows you to adjust the level of the signal that is returned to the mixer. Be aware that changing the parameter has the same effect as using the reverb return slider on the mixer page.

SONUSCOR

**RINITY DRUMS 2** 

### 6. CREDITS

Product Concept and Design: SONUSCORE: Tilman Sillescu, Pierre Langer, Christian Wirtz, Stefan Kemler, Matthias Wolf

Project Lead: Tilman Sillescu

Recording: Axel Rohrbach (content from BOOM Library)

KONTAKT Scripting: Mathias Vatter, Stefan Kemler

NKS Integration: Jonas Meyer

Preset & Sound Design TD1: Matthias Wolf, Marvin Hartmann, Steffen Brinkmann, Roman Krotil, Christian Wirtz, Stefan Kemler

Preset & Sound Design TD2: Marit Schmitt, Jonas Walz

Quality Assurance: Tilman Sillescu

User Interface Design & Artwork: Ruslan Rekonvald

Marketing: Tobias Kunz, Shawn Basey, Florian Tauchert, Felix Moebius, Benedikt Huster, Jannick Boehme, Louisa Wolf, Oleg Cherba

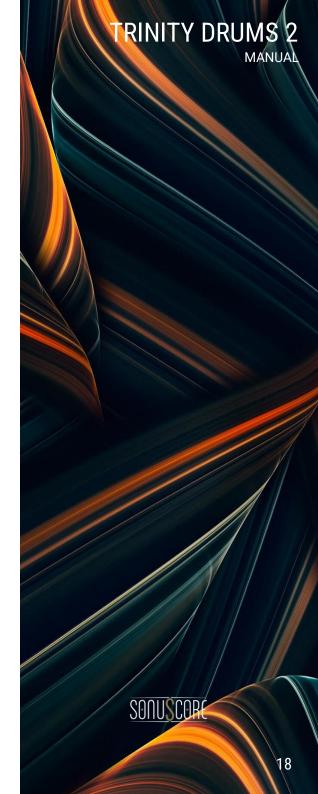

### 7. LICENSE AGREEMENT

#### **Roboto Fonts and Material Icons**

This application makes use of the Roboto fonts authored by Christian Robertson and icons from the Material Icons Library made available through Google Fonts (fonts.google.com) under the terms of the Apache Software License v2.

Version 2.0, January 2004, http://www.apache.org/licenses/

1.) Grant of Copyright License: Subject to the terms and conditions of this License, Apache hereby grants to You a perpetual, worldwide, non-exclusive, no-charge, royalty-free, irrevocable copyright license to reproduce, prepare Derivative Works of, publicly display, publicly perform, sublicense, and distribute the Work and such Derivative Works in Source or Object form.

2.) Trademarks: This License does not grant permission to use the trade names, trademarks, service marks, or product names of the Licensor, except as required for reasonable and customary use in describing the origin of the Work and reproducing the content of the NOTICE file.

3.) Disclaimer of Warranty: Unless required by applicable law or agreed to in writing, Licensor provides the Work (and each Contributor provides its Contributions) on an "AS IS" BASIS, WITHOUT WARRANTIES OR CONDITIONS OF ANY KIND, either express or implied, including, without limitation, any warranties or conditions of TITLE, NON-INFRINGEMENT, MERCHANTABILITY, or FITNESS FOR A PARTICULAR PURPOSE. You are solely responsible for determining the appropriateness of using or redistributing the Work and assume any risks associated with Your exercise of permissions under this License.

4.) Limitation of Liability: In no event and under no legal theory, whether in tort (including negligence) contract, or otherwise, unless required by applicable law (such as deliberate and grossly negligent acts) or agreed to in writing, shall any Contributor be liable to You for damages, including any direct, indirect, special, incidental, or consequential damages of any character arising as a result of this License or out of the use or inability to use the Work (including but not limited to damages for loss of goodwill, work stoppage, computer failure or malfunction, or any and all other commercial damages or losses), even if such Contributor has been advised of the possibility of such damages.

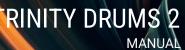